# Sage Customer Zone Customer Account Details

# How to login

To open the Customer Zone, click HERE

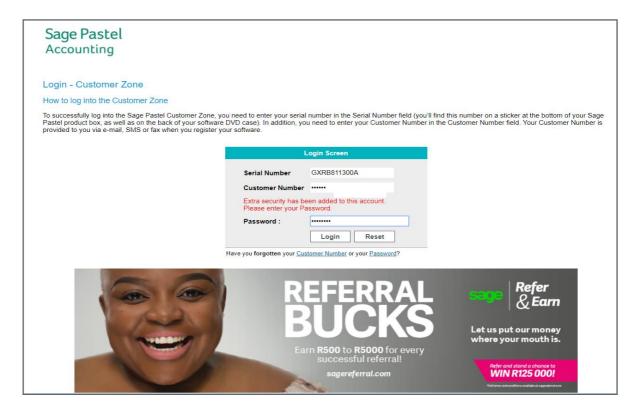

- Enter Your Base Serial Number and Customer Number and click on Login
- Enter the Customer Zone password
- Click Login

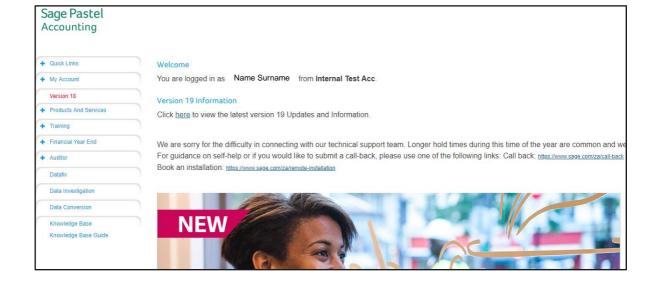

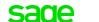

**Customer Zone** 

 Select the My Account option from the menu on the left-hand side of the screen

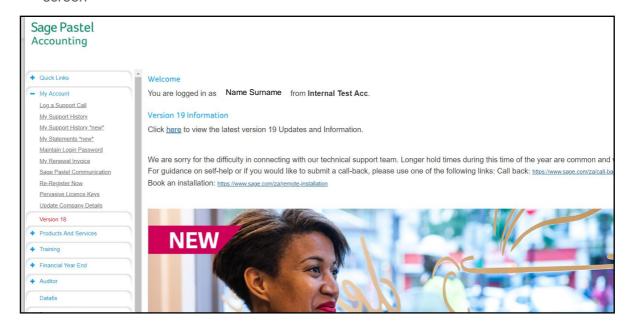

### **View Renewal Invoice**

Select the option My Renewal Invoice from the list that displays

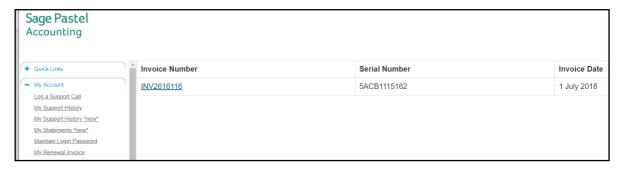

• Click on the Invoice under Invoice Number you wish to download

Customer Zone Sage Pastel Accounting

### **View Statement**

 You can also select the My Statement option under the My Account Menu on the left-hand side

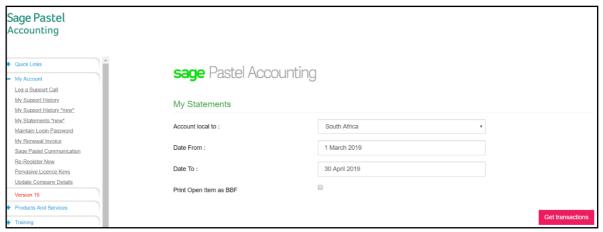

- Select the period/s you wish to see the statement for
- Select if you wish the statement to print in Balance Forward format by checking the option Print Open Item as BBF or not by leaving the box unchecked
- Select Get Transactions

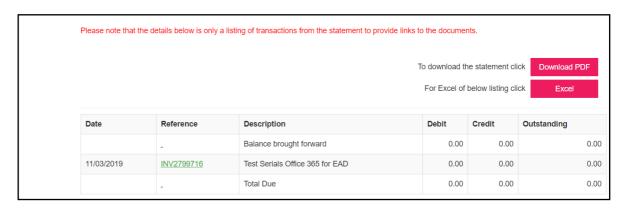

- The Transactions will display
- You then have the option to download Statement as PDF or Excel

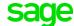

Customer Zone Sage Pastel Accounting

## **Update Account Details**

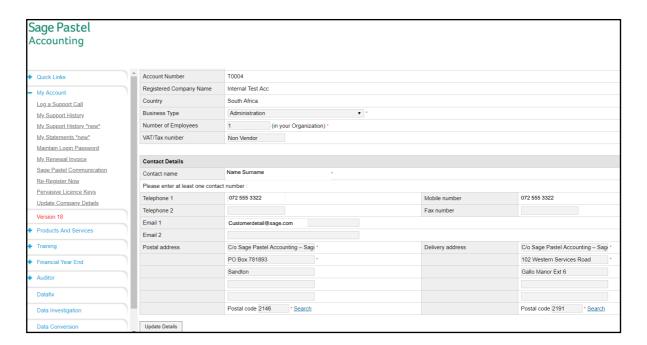

- To update your account information, select Update Customer Details from the My Account Menu on the left-hand side
- You will be able to update the Contact person, Telephone numbers, Email address, Physical and Postal addresses etc.
- Once you have made the necessary details select Update Details

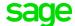

Customer Zone Sage Pastel Accounting